# **HANDLEIDINGUPLOADEN LEERLING- EN DOCENTGEGEVENS**

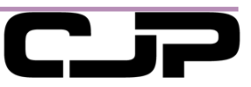

# **Inhoudsopgave**

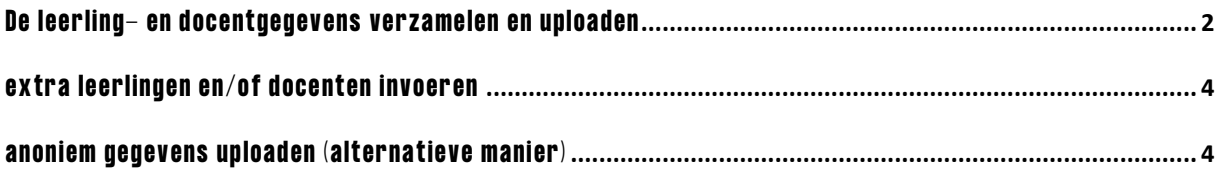

# <span id="page-1-0"></span>**DE LEERLING- EN DOCENTGEGEVENS VERZAMELEN EN UPLOADEN**

- 1. Log in op **[CJP scholenportal](https://scholen.cjp.nl/)**
- 2. Klik op 'Beheer studenten'
- 3. Klik op 'validatietool'

Voor het verzamelen en op de **juiste** manier ordenen van de gegevens, worden twee Exceltemplates beschikbaar gesteld door CJP: één voor leerlingen en één voor docenten. In deze Excel-templates worden de gegevens van leerlingen en/of docenten ingevoerd. Let op: **Het is belangrijk dat er van deze templates gebruik wordt gemaakt en dat ze volgens het format ingevuld worden.**

4. Klik op 'download template'

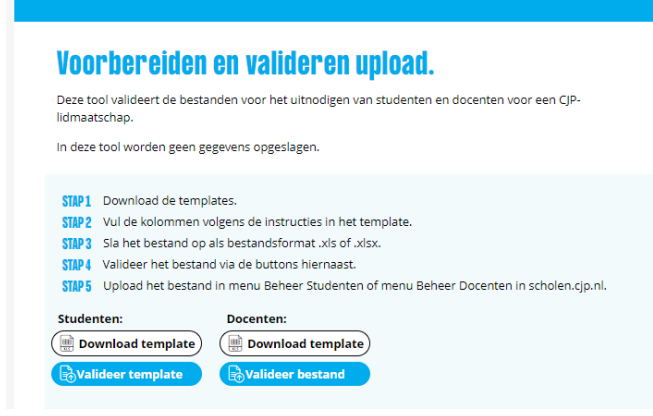

Voer de gegevens in volgens het aangegeven, vaste format.

Voor leerlingen:

- Voornaam
- Achternaam
- Email
- Leerjaar
- Klasnaam

Er wordt een Excelsheet gedownload.

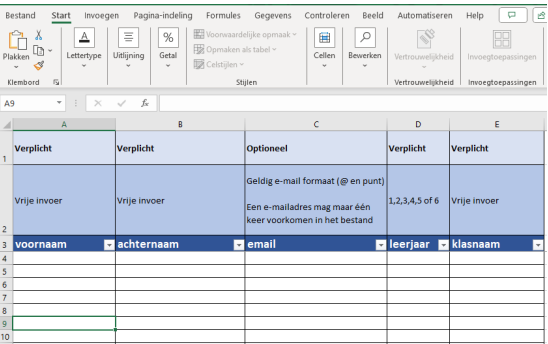

Voor docenten en medewerkers van de school:

- Voornaam
- Achternaam
- **Fmail**
- 5. Vul de kolommen precies volgens het format for the secondary of the format van de Excel-template in met de gegevens van de van de van de leerlingen en/of docenten.

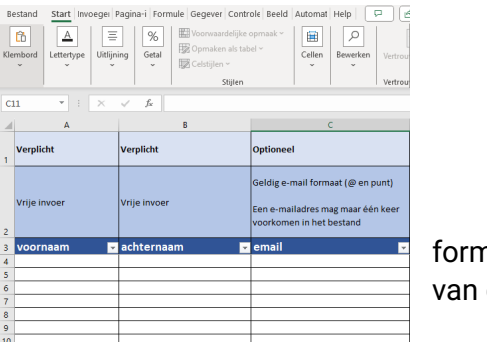

De leerlingen- en/of docentengegevens kunnen uit de administratiesoftware van de school worden geëxporteerd. Tip: schakel de hulp van een collega op de afdeling administratie van uw school in. Er kan een rechtstreekse export uit de studentenadministratie worden gemaakt.

- 6. Sla het ingevulde template op.
- 7. Controleer het bestand via de validatietool:
	- 1. Ga op **[scholen.cjp.nl](https://scholen.cjp.nl/)** naar het menu 'beheer studenten'
	- 2. Klik op de knop 'valideer bestand'.
	- 3. Kies in volgende scherm 'valideer template'.
	- 4. Open het opgeslagen bestand.

Het systeem controleert of alle gegevens op de juiste manier in het Excel staan.

Verschijnt er een **rode balk**? Dan is het bestand niet op de juiste manier ingevuld. De validatietool geeft aan waar de fouten zitten. Pas de fouten aan in het .xls of .xlsx bestand, sla het bestand opnieuw op en volg nogmaals stap 7.

Verschijnt er een **groene balk**? Dan zijn de bestanden klaar om te worden geüpload.

- 8. Uploaden van het bestand:
	- ` 1. Ga op **[scholen.cjp.nl](https://scholen.cjp.nl/)** naar het menu 'beheer studenten'.
	- 2. Klik op 'upload bestand'
	- 3. Zoek het eerder opgeslagen bestand op de computer en klik het aan
	- 4. Klik op uploaden

In het overzicht 'beheer studenten' staan nu alle studenten.

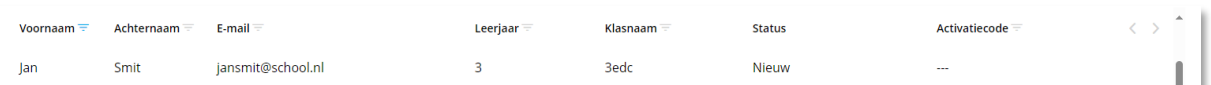

De leerlingen kunnen nu worden uitgenodigd om hun gratis CJP te activeren. De uitgebreide handleiding hiervoor vind je op<https://educatie.cjp.nl/meedoen-vo> onder *Instructies en downloads.* 

# <span id="page-3-0"></span>**EXTRA LEERLINGEN EN/OF DOCENTEN INVOEREN**

Zijn er enkele instromers of nieuwe docenten, dan is het niet nodig een heel nieuw leerlingenof docentenbestand te uploaden.

- 1. Log in op **[scholen.cjp.nl](https://scholen.cjp.nl/)**
- 2. Klik op 'beheer studenten'
- 3. Klik op 'beheer en hulpmiddelen'
- 4. Klik op 'voeg student toe'
- 5. Vul de gevraagde gegevens in
- 6. Nodig de leerling uit de CJP te activeren

## **ANONIEM GEGEVENS UPLOADEN (ALTERNATIEVE MANIER)**

Het uploaden van de studentgegevens is de snelste en makkelijkste manier om de studenten de gratis CJP aan te bieden. Voor scholen die, ondanks dat CJP aan alle AVG-eisen voldoet, toch liever geen gegevens met CJP delen, is er een alternatieve manier om de gegevens anoniem te uploaden.

#### **Stap 1: een anonieme upload doen op het scholenportal**

- 1. Log in op **[scholen.cjp.nl](https://scholen.cjp.nl/)**
- 2. Klik op beheer studenten
- 3. Klik op 'validatietool'
- 4. Klik op 'download template'

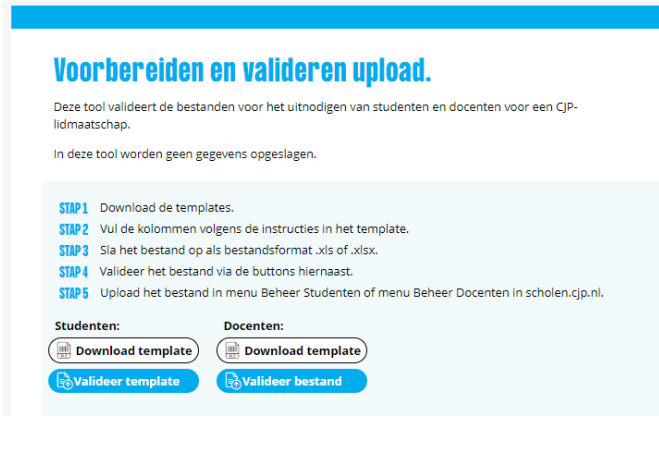

Er wordt een Excelsheet gedownload waarin de gegevens volgens een vast format ingevoerd kan worden.

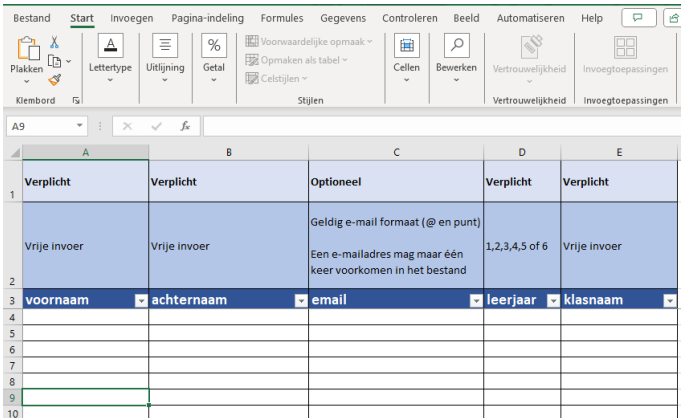

In deze Excel-templates worden normaal de gegevens van leerlingen en/of docenten ingevoerd. Let op: het is belangrijk dat u van deze templates gebruik maakt.

5. Open het gedownloade bestand (template\_leerlingen.xlsx of template\_docenten.xlsx) op uw

computer.

6. Vul zoveel regels in als er studenten zijn.

In de verplichte kolommen moet informatie staan, maar deze kan geanonimiseerd worden. Bijvoorbeeld:

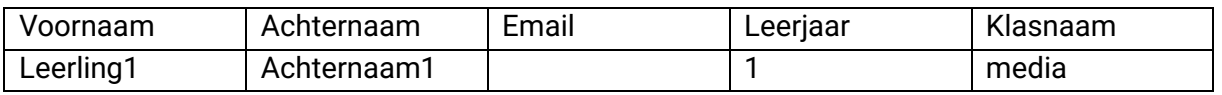

- 7. Sla het ingevulde template op.
- 8. Controleer het bestand:
	- 8a. Ga op scholen.cjp.nl naar het menu 'beheer studenten'
	- 8b. Klik op de knop valideer bestand'.
	- 8c. Kies in volgende scherm 'valideer template'.
	- 8d. Open het opgeslagen bestand.

Het systeem controleert of alle gegevens op de juiste manier in het Excel staan.

### **Verschijnt er een rode balk?**

Dan is het bestand niet op de juiste manier ingevuld. De validatietool geeft aan waar de fouten zitten. Pas de fouten aan in het .xls of .xlsx bestand, sla het bestand opnieuw op en volg nogmaals stap 5

### **Verschijnt er een groene balk?**

Dan zijn de bestanden klaar om te worden geüpload.

- 9. Uploaden van het bestand:
	- 1. Ga op scholen.cjp.nl naar het menu 'beheer studenten'.
	- 2. Klik op 'upload bestand'
	- 3. Zoek het eerder opgeslagen bestand op de computer en klik het aan
	- 4. Klik op uploaden

In het overzicht 'beheer studenten' staan nu alle gegevens nog zonder activatiecodes.

### **Stap 2: genereren van de activatiecodes:**

- 1. Log in op **[scholen.cjp.nl](https://scholen.cjp.nl/)**
- 2. Klik op beheer studenten
- 3. Klik op 'maak selectie' en selecteer alle studenten
- 4. Klik op 'verstuur uitnodiging'. Er verschijnt dan in een aparte kolom de activatiecode per geselecteerde gebruiker.
- 5. Deze selectie kan gemakkelijk worden geëxporteerd naar Excel via de blauwe knop 'export excel'

### **Stap 3: versturen van de activatiecodes**

Na het exporteren van de codes in Excel, kunnen deze zelf worden gemaild naar de leerlingen en docenten.